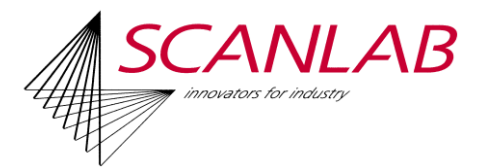

## **SCANLAB License Upgrade Tool**

SCANLAB offers several programs, protected against unauthorized multiple use by a software-protection device, a USB dongle:

- CALsheet
- laserDESK
- **DrillControl**
- *SCAN*align
- sync*AXIS*
- tuneWizard

The dongle delivered together with the software was configured by SCANLAB for the corresponding software and the ordered functionality. To unlock the full functionality of the software, the dongle must be plugged into a USB connector of the PC on which the software is used.

The License Upgrade Tool is used to reconfigure the dongle for the following purposes:

- When upgrading the software to a new program version, the dongle must be adapted to the new version. Software upgrades can be performed partially via the SCANLAB website (laserDESK).
- For programs with several editions with different functional range, the dongle can be unlocked for further functions (laserDESK und *SCAN*align).
- For programs consuming licenses for each executuion, the dongle can be charged with additional licenses (CALsheet, tune Wizard).
- If several SCANLAB programs are installed on one PC, the dongle may be unlocked for several/addional programs.

## **NOTE**:

Because the dongles are serial numbered, an upgrade is specific to one dongle only. The creation of the license upgrade request file and the upgrade execution (loading the license upgrade file) must be performed with the same dongle.

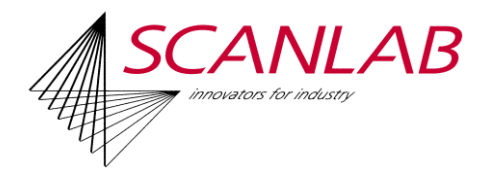

The License Upgrade Tool lets you perform the donle reconfiguration very easy in two steps:

## **Creating the Request File**

To create the license upgrade request file, proceed as follows:

- 1. Insert the dongle in any USB connector of your PC.
- 2. Start the License Upgrade Tool.
- 3. Click the {Create Request} button. The (*Windows*-standard) 'Save As...' dialog box appears.
- 4. Define the file name ([Name].xml) and path.
- 5. Click on {Save}. The file will be created immediately and a success message appears.
- 6. Confirm the message with {OK}.

Subsequent, send the license upgrade request file with specification of the desired configuration to SCANLAB.

## **Upgrading the Dongle**

Before upgrading the dongle, copy the license upgrade file you've got from SCANLAB in any directory of your PC or network.

To upgrade the dongle, proceed as follows:

- 1. Insert the dongle in any USB connector of your PC.
- 2. Start the License Upgrade Tool.
- 3. Click the {Upgrade Dongle} button. The (*Windows*-standard) 'Open' dialog box appears.
- 4. Select the license upgrade file and confirm with {Open}. The dongle will be written immediately and a success message appears.
- 5. Confirm the message with {OK}.

If necessary, restart the program after the dongle upgrade in order to use the unlocked version or functions.